## 轮播参数

轮播参数是指参数值按照一定时间频度自动切换,并且自动刷新电子表格数据的效果。如下所示:

## ご ★ ■ 导出 ■ ■ ● 个人参数

选择产品目录\* 海鲜 **2000 × 2000** ×

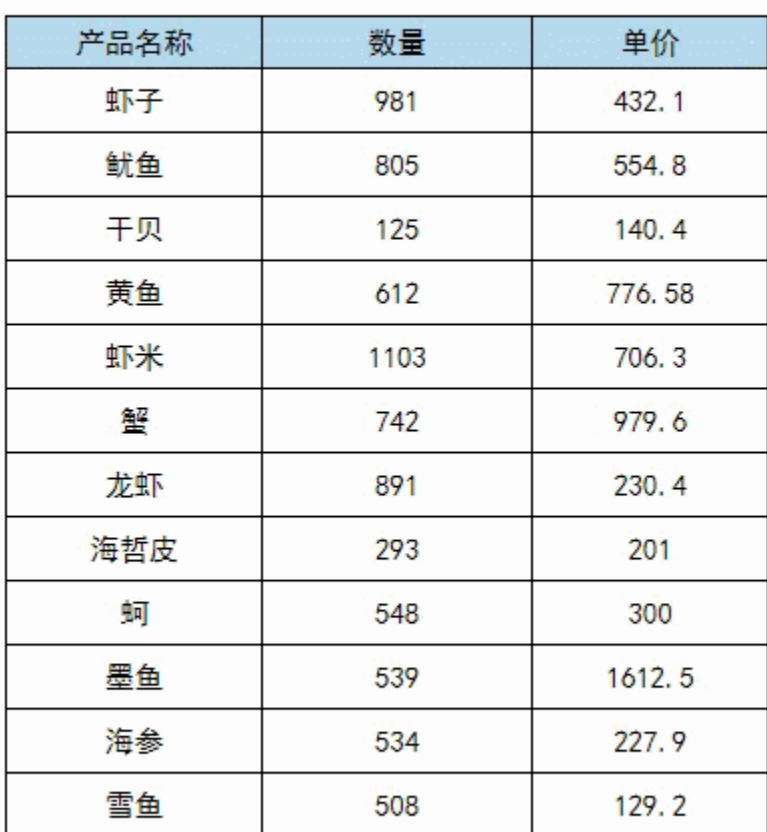

以上效果实现的详细步骤如下所示:

1、定义一个如下图查询,带有"选择产品目录"参数:

## 选择产品目录\* 饮料  $\checkmark$

页,共41页每页10 行,共405行 [首页][上页][下页][尾页] 第1

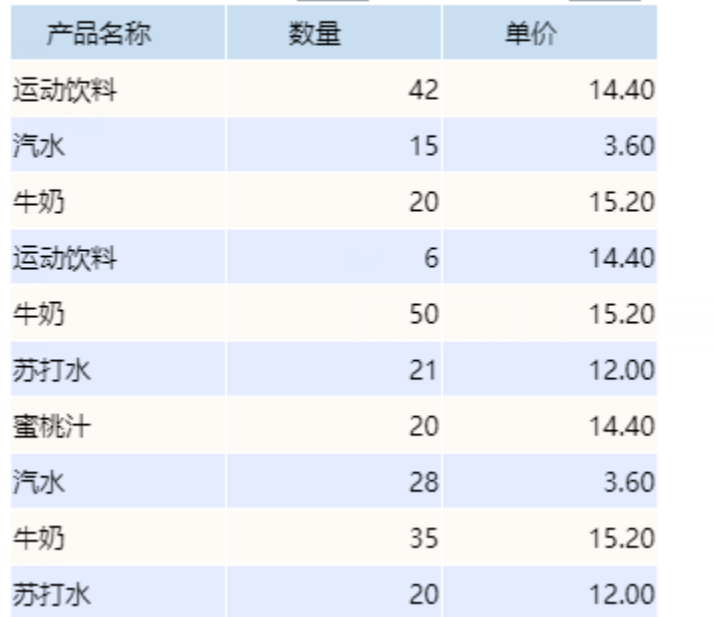

2、登录电子表格,基于步骤1的查询定制一个清单表,如下图所示:

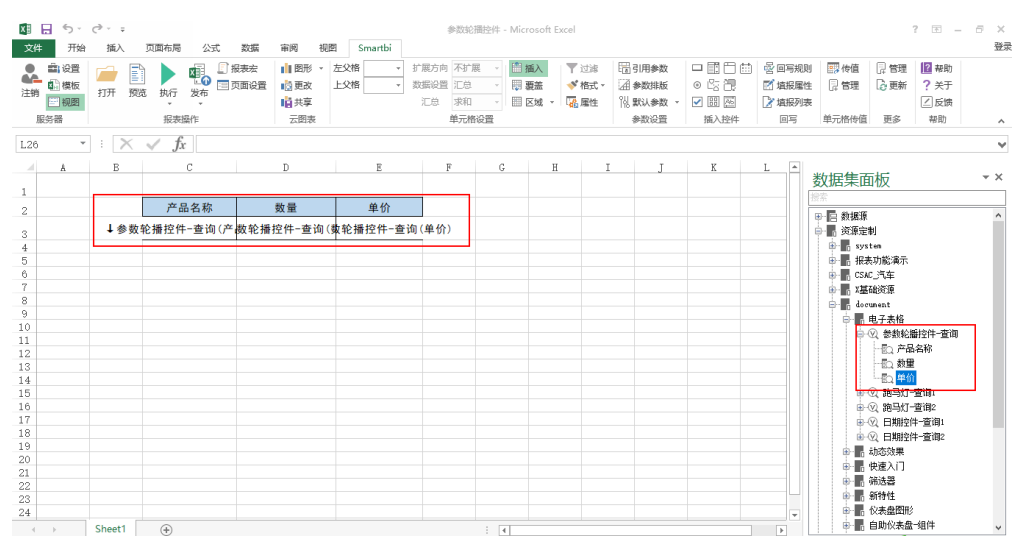

3、在电子表格工具栏中,选择 默认参数 > 轮播参数, 如下图所示:

| 困 日 ちゃ ぎゃく<br>文件<br>开始                                                                                    | 插入            | 参数轮播控件 - Microsoft Excel<br>视图<br>Smartbi<br>页面布局<br>公式<br>审阅<br>数据 |               |                                 |     |    |                           |               |                              |                      |                                             |                             |                                                      |                                                                                                    | ō.<br>$\times$<br>登录 |
|----------------------------------------------------------------------------------------------------|---------------|---------------------------------------------------------------------|---------------|---------------------------------|-----|----|---------------------------|---------------|------------------------------|----------------------|---------------------------------------------|-----------------------------|------------------------------------------------------|----------------------------------------------------------------------------------------------------|----------------------|
| 自设置<br>۰<br>œ<br><b>0. 模板</b><br>注销<br>三视图<br>服务器                                                         | B<br>预览<br>打开 | xī.<br>τo<br>执行<br>发布<br>报表操作                                       | 日报表宏<br>三页面设置 | 图形 、 左父格<br>■高更改<br>■南共享<br>云图表 | 上父格 |    | 扩展方向 不扩展<br>数据设置 汇总<br>汇总 | 求和<br>单元格设置   | 图插入<br>□ 要盖<br><b>图 区域 。</b> | 了过滤<br>√* 格式。<br>品属性 | 開引用参数<br>4 参数排版<br><b>N. 默认参数</b><br>□ 蛇種参数 | 中國門曲<br>⊙改復<br>2 闘座<br>插入控件 | 受 回写规则<br>7 填报属性<br>7 填报列表<br>回写                     | 图传值<br>2 帮助<br>2管理<br>日常理<br>? 关于<br>□更新<br>□反馈<br>帮助<br>单元格传值<br>更多                                                                                                    | $\wedge$             |
| $\overline{\times}$<br>fх<br>$\scriptstyle\rm w$<br>$\checkmark$<br>÷<br>L26<br>$\checkmark$              |               |                                                                     |               |                                 |     |    |                           |               |                              |                      |                                             |                             |                                                      |                                                                                                    |                      |
| Â<br>$\mathcal{A}$                                                                                        | B             | C                                                                   |               | $\mathbb D$                     |     | E  | $\mathbf F$               | G             | $\,$ H                       |                      | $\mathbbm{1}$                               | $\mathbf{K}$                | $T = \mathbb{R}$                                     |                                                                                                    |                      |
|                                                                                                    |               |                                                                     |               |                                 |     |    |                           |               |                              |                      |                                             |                             |                                                      | 数据集面板                                                                                                    | $- \times$           |
| $\mathbf{1}$                                                                                              |               | 产品名称                                                                |               | 数量                              |     | 单价 |                           |               |                              |                      |                                             |                             |                                                      | 密索                                                                                                    |                      |
| $\mathbf{2}$                                                                                              |               |                                                                     |               |                                 |     |    |                           |               |                              |                      |                                             |                             |                                                      | B- 四 数据源                                                                                                    |                      |
| 3<br>$\frac{4}{3}$<br>5<br>6<br>$\,7$<br>$\,$ 8 $\,$<br>9<br>10<br>11<br>12<br>13<br>14<br>15<br>16<br>17 |               | ↓参数轮播控件-查询(产数轮播控件-查询(数轮播控件-查询(单价)                                   |               |                                 |     |    |                           |               |                              |                      |                                             |                             |                                                      | □ ■ 资源定制<br><b>B</b> system<br>由   报表功能演示<br>由 B CSAC 汽车<br>由 - 基础资源<br><b>B</b> document<br>□ ■ 电子表格<br>白 3 参数轮播控件一查询<br>■○ 产品名称<br>一股 数量<br>-50 单价<br>由 3 跑马灯-查询1<br>由 3 跑马灯一查询2<br>■ 2 日期控件一查询1 |                      |
| 18                                                                                                    |               |                                                                     |               |                                 |     |    |                           |               |                              |                      |                                             |                             |                                                      | 由 3 日期控件一查询2                                                                                                    |                      |
| 19<br>20                                                                                                  |               |                                                                     |               |                                 |     |    |                           |               |                              |                      |                                             |                             |                                                      | 由 最 动态效果                                                                                                    |                      |
| 21<br>22                                                                                                  |               |                                                                     |               |                                 |     |    |                           |               |                              |                      |                                             |                             |                                                      | 由 最 快速入门<br>由 ■ 筛选器                                                                                                    |                      |
| 23<br>24                                                                                                  |               |                                                                     |               |                                 |     |    |                           |               |                              |                      |                                             |                             |                                                      | 由 图 新特性<br>由 - 依表盘图形                                                                                                    |                      |
| $\left($<br>×.                                                                                            | Sheet1        | $\bigoplus$                                                         |               |                                 |     |    |                           | $\frac{1}{2}$ |                              |                      |                                             |                             | $\overline{\phantom{a}}$<br>$\overline{\phantom{a}}$ | □ ■ 自助仪表盘=组件                                                                                                    | $\checkmark$         |
| 就绪                                                                                                    |               |                                                                     |               |                                 |     |    |                           |               |                              |                      |                                             |                             | 囲                                                    | 间                                                                                                    | $-+ 100%$            |

4、弹出"轮播参数"窗口,进行如下设置:

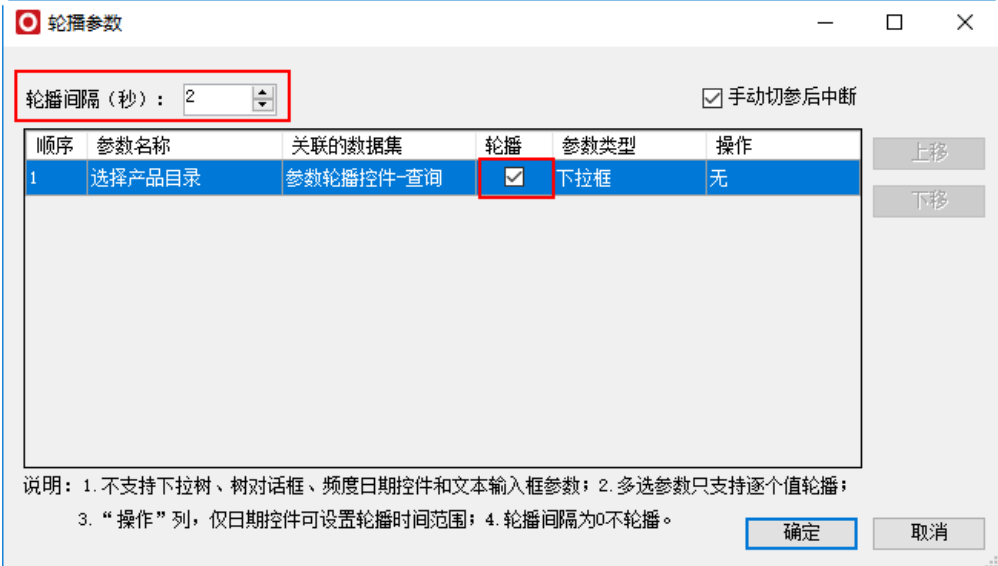

5、单击 确定 按钮, 完成轮播参数设置, 实现示例效果。